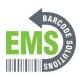

## 15 - Turning on Thermal Transfer

Written By: Eric Sutter

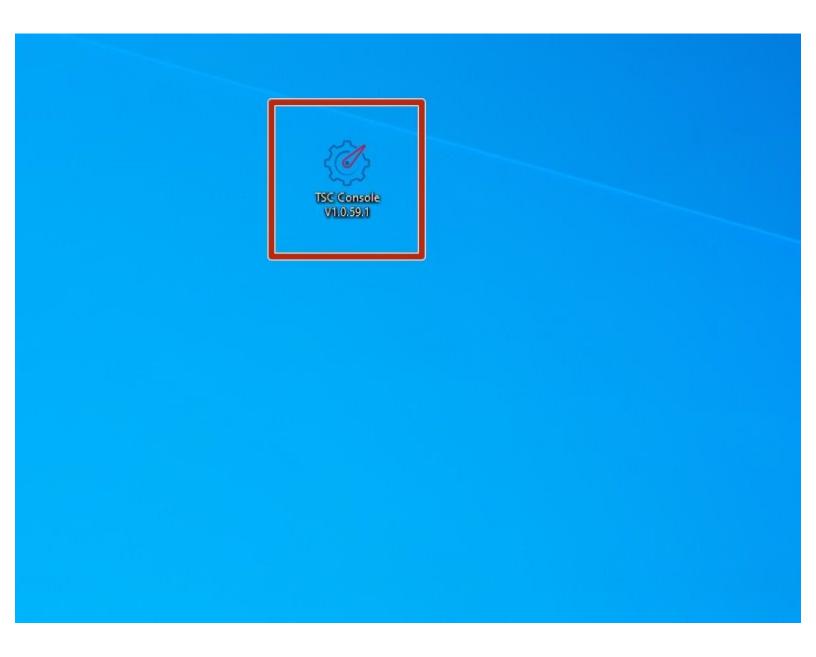

## Step 1 — Connecting & Initializing

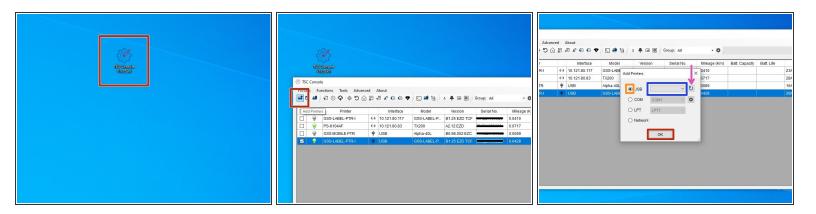

- Make sure the printer is connected via USB before powering the printer on. To see how to connect it via USB click HERE and to see how to confirm it's connection, click HERE.
- Launch the GSS Certified Printer Tool software.
  - If you do not have it downloaded, download <u>HERE</u>.
- Select "Add Printers" in GSS Certified Printer Tool if your printer is not yet connected. If you already have it connected, you can skip this step.
  - Make sure USB is selected by clicking the bullet point next to 'USB," shown by the orange box.
  - Select the drop down menu, shown by the blue box, to find and select 'GSS-LABEL-PTR-I'
    - If it does not show up, try selecting the 'refresh USB list' button shown by the pink arrow. If it still does not appear, try turning off the printer, waiting a moment for it to fully power off, then powering it back on and repeating this step.
  - Select 'OK.'

## **Step 2** — Turning on Thermal Transfer

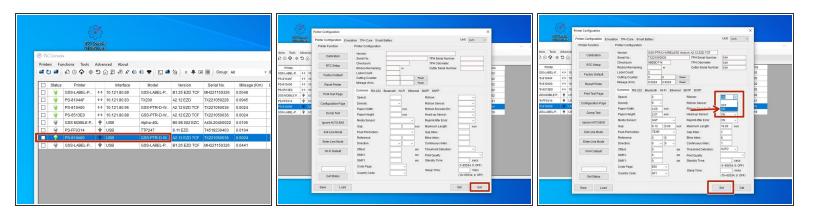

- Double click the printer name, 'GSS-LABEL-PTR-I,' to open up the Printer Configuration Menu.
- In the Printer Configuration Menu select 'Get.'
- If the 'Ribbon' option is set to 'OFF,' click it and change it to 'ON'
- Click 'Set' to apply changes.